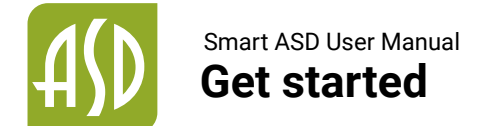

#### Android

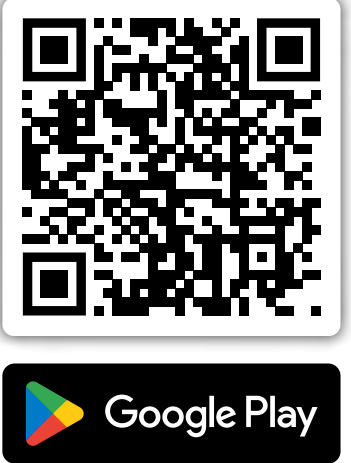

**IOS** 

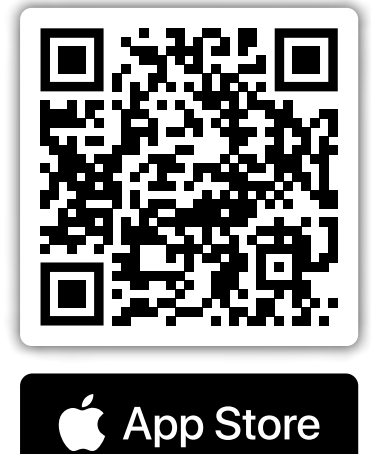

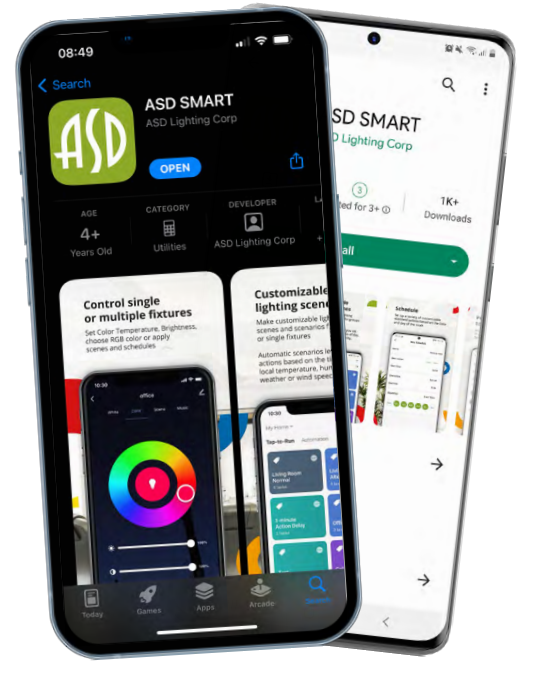

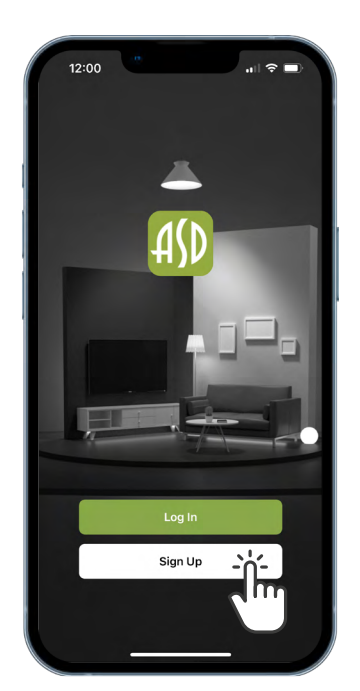

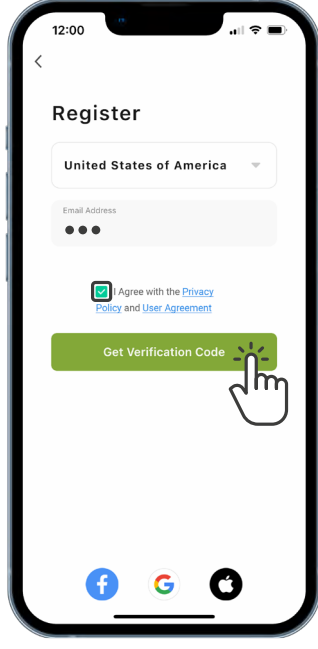

- **O** Install the app on your mobile device and open it
- **O** Tap "Sign Up" to bring you to the registration page
- **O** Choose your region and enter your email address to register

You can also use a third party account at the bottom of the screen to register

- Enter your phone number/email and tap "Get Verification Code"
- **O** Enter the verification code sent to your phone/email and go to the password settings page
- **6** Set your password as required and press "Done"

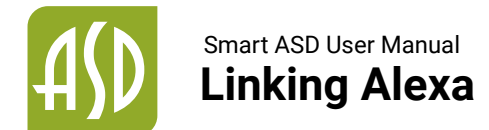

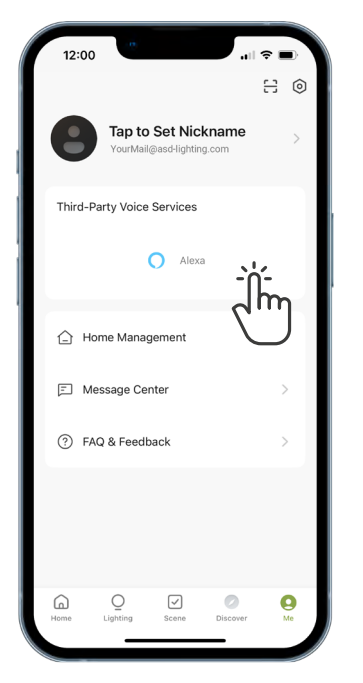

Go to the "Me" tab, tap Alexa icon to start pairing

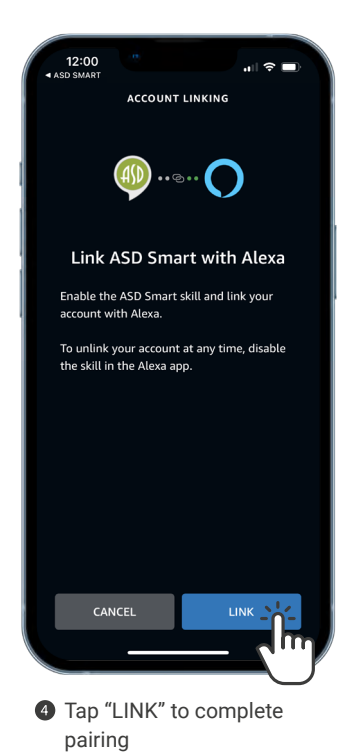

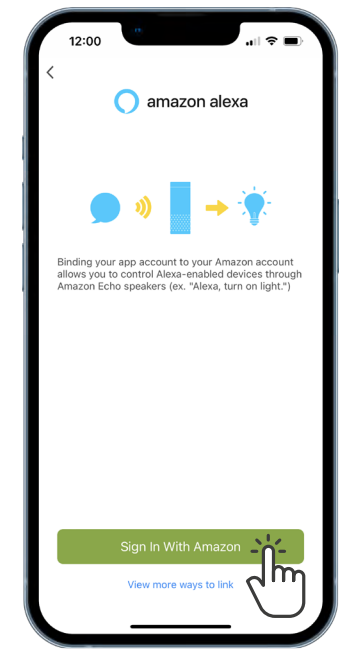

**O** Confirm to pair your Alexa to the app

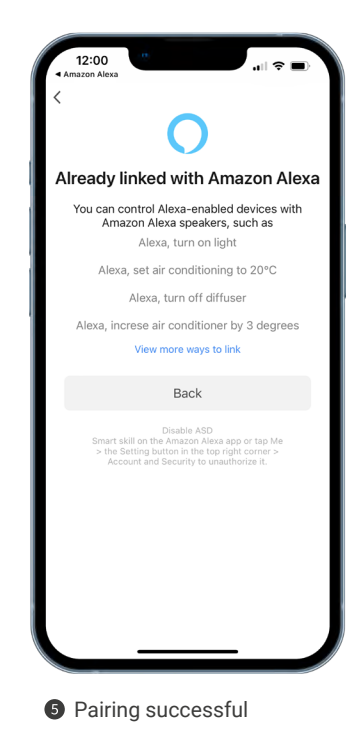

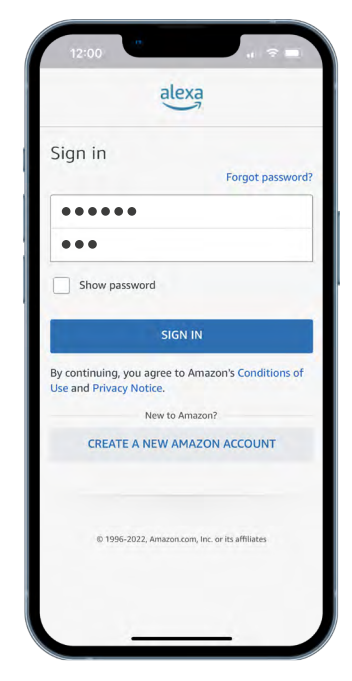

**8** Log in with your Amazon account

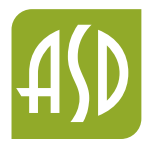

## **Room management** Smart ASD User Manual

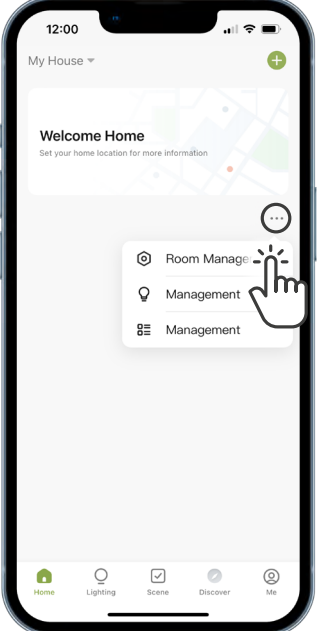

**O** Tap the menu at the "Home" tab to access Room Management

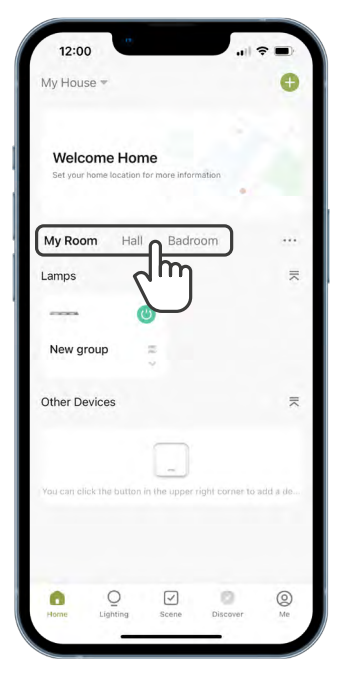

**3** Switch between rooms by tapping their names in the "Home" Tab

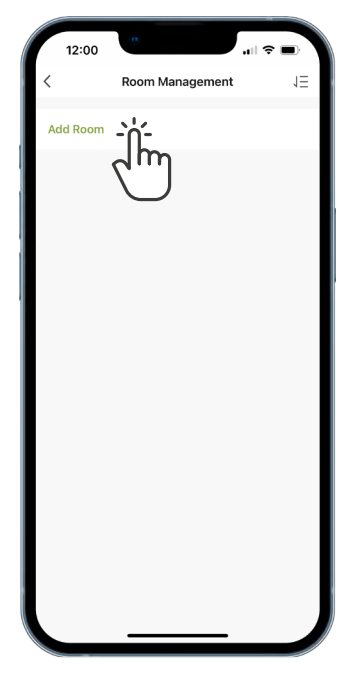

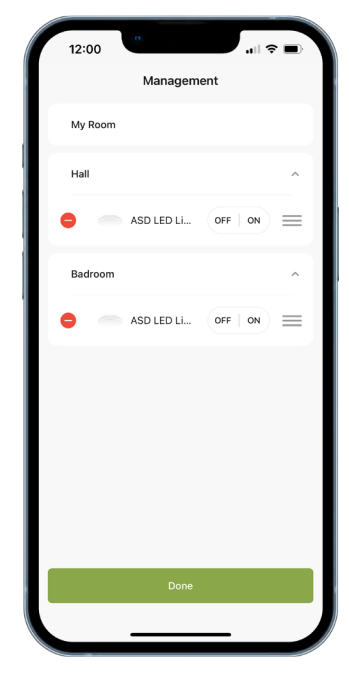

 $\Theta$  You can assign already added devices to rooms and adjust their order in the "Management" tab

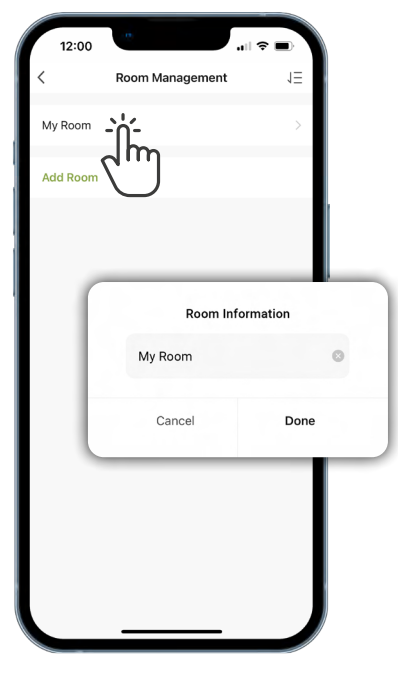

**2** Add new room **Rename your room** as needed

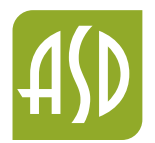

#### **Add new device** Smart ASD User Manual

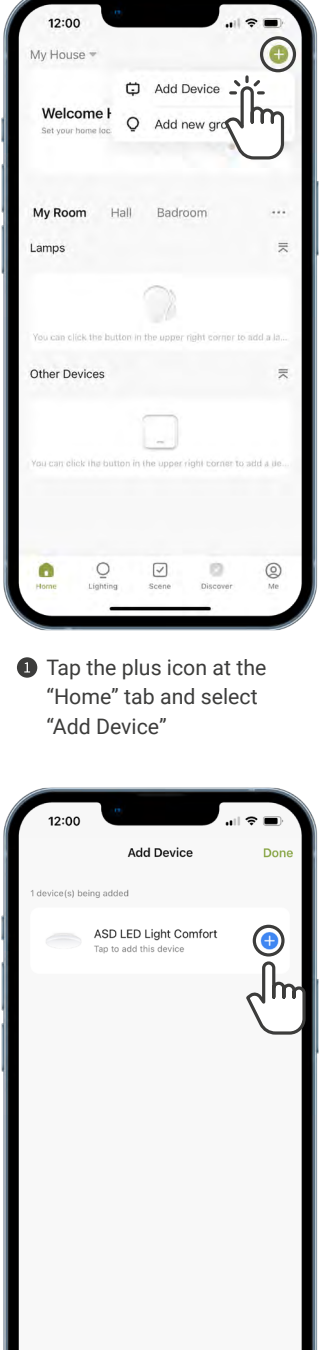

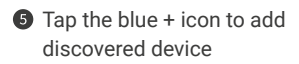

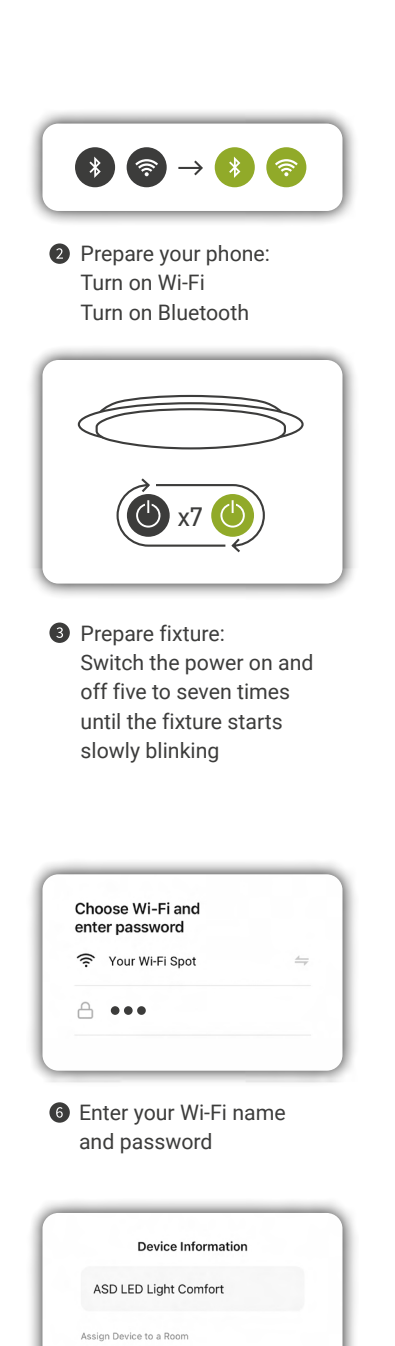

Set the name for your device and assign it to the

Done

preferred room

Cancel

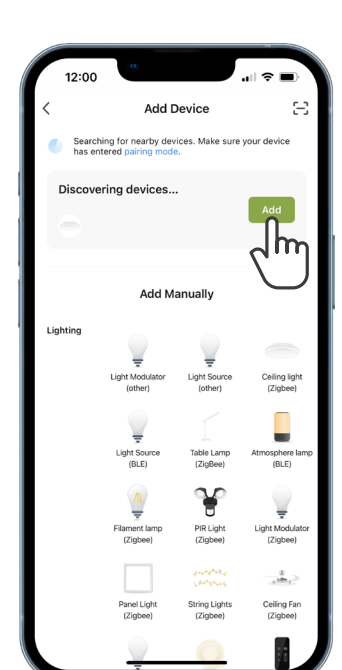

Wait for app to find the device and tap "Add"

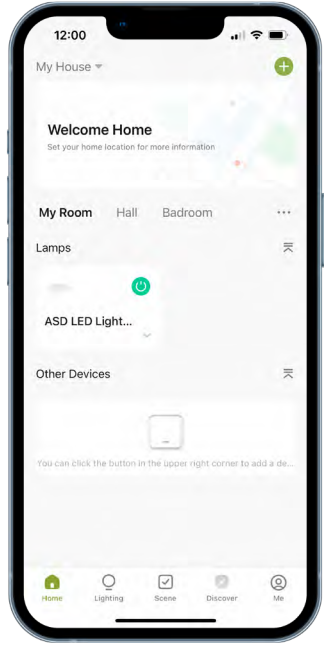

<sup>O</sup> New device added successfully

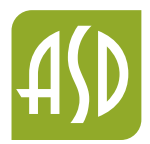

# **Grouping the devices** Smart ASD User Manual

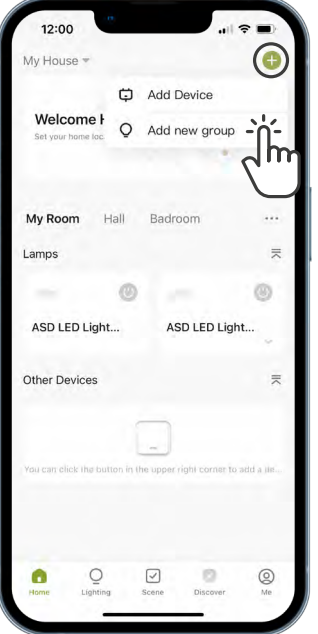

**O** Tap the plus icon at the "Home" tab and select "Add New Group"

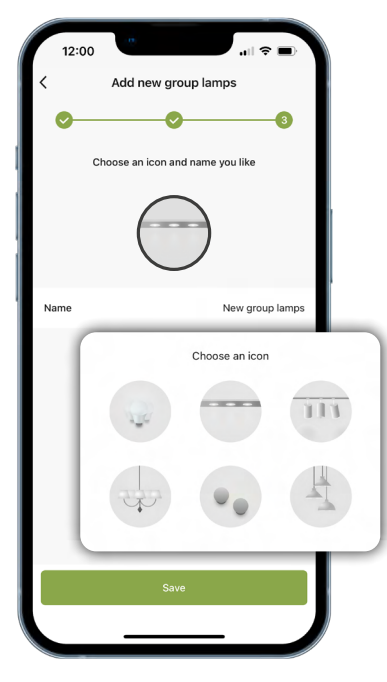

**Set the name and icon for** the new group

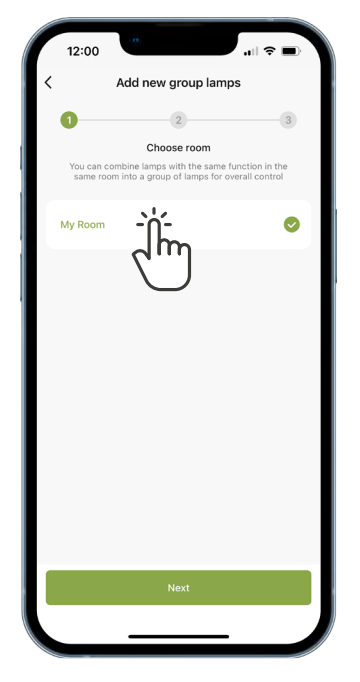

**O** Choose which room you want to assign your new group to

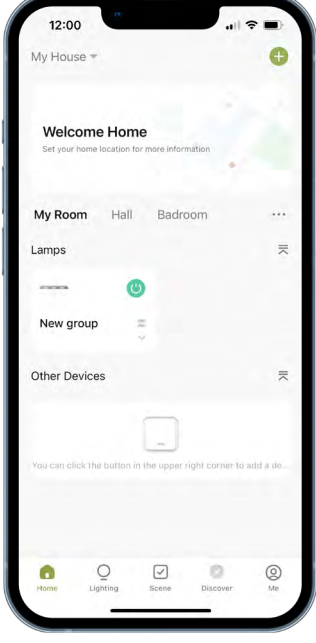

**O** Your groups will be shown in the "Home" Tab

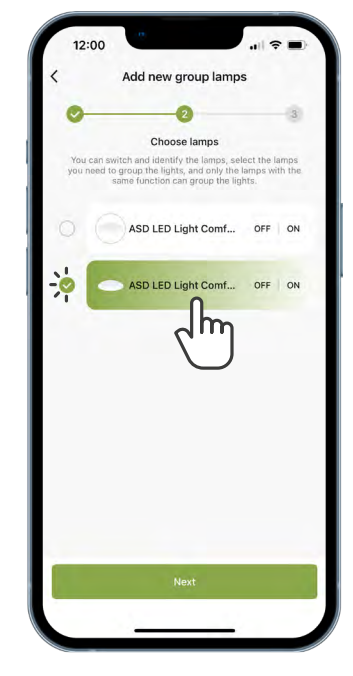

Select fixtures that you want to add to the group

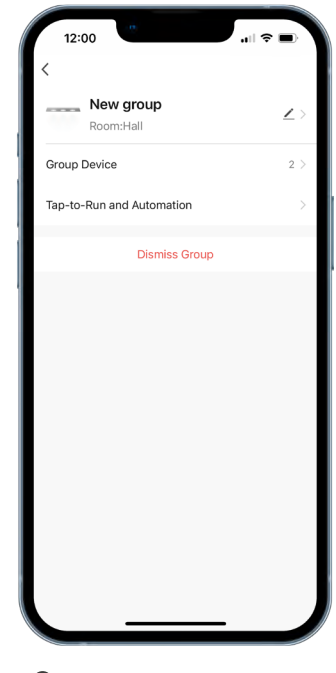

**O** You can manage or dismiss groups

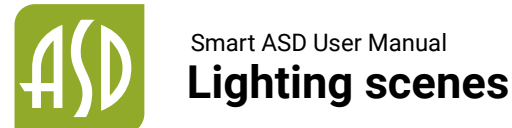

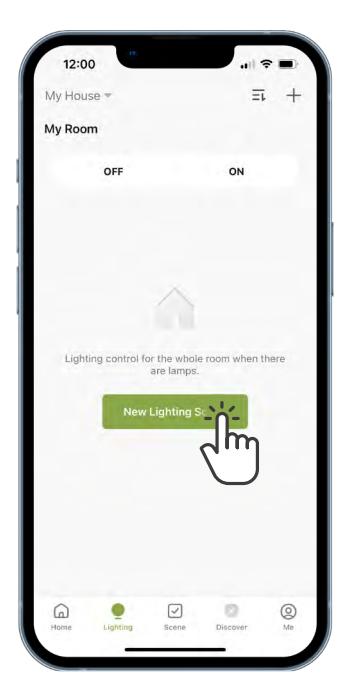

Go to the "Lighting" tab and tap "New Lighting Scene" or the + icon

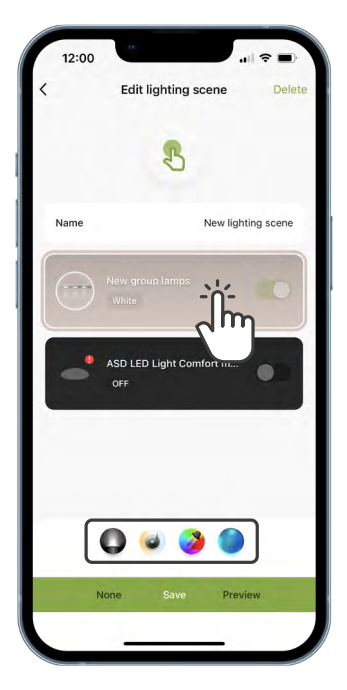

**4** Tap group or device to adjust its brightness, color temperature, RGB color and lighting mode

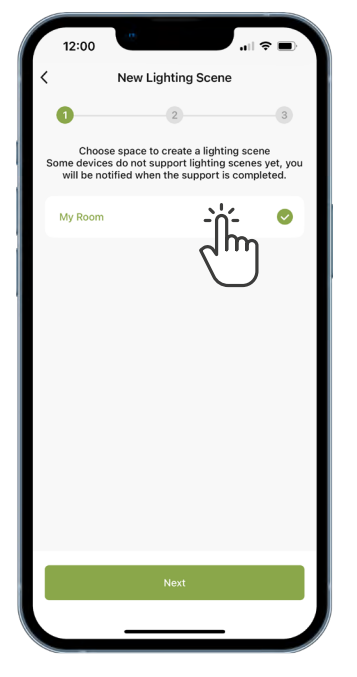

Select the room you want to make a scene for

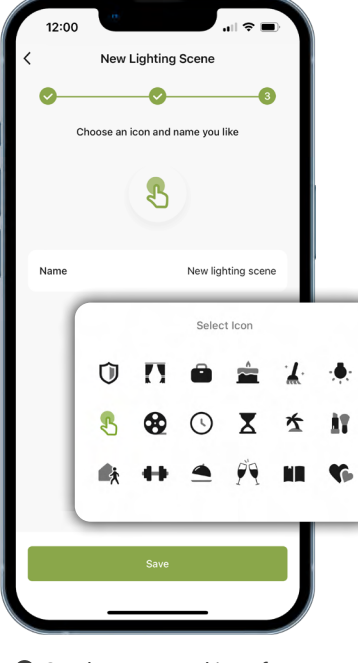

Set the name and icon for the new Lighting scene

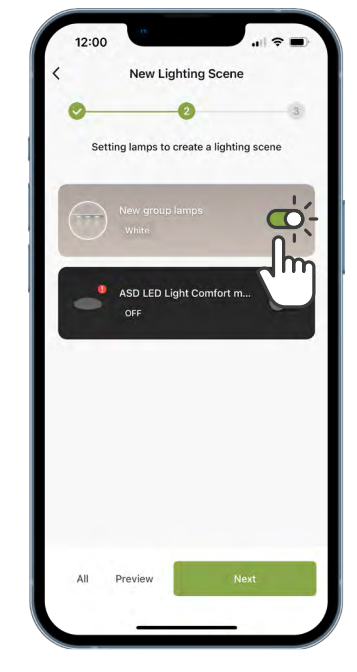

**8** Choose fixtures you want to use in a new scene

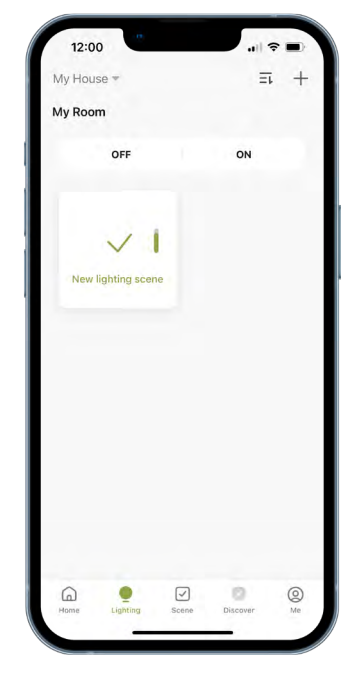

**6** New Lighting scene added successfully

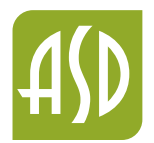

# **Device smart control** Smart ASD User Manual

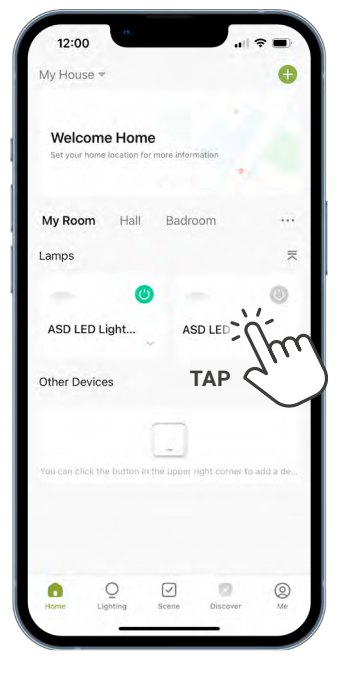

**t** Tap on the fixture or group to open quick control panel

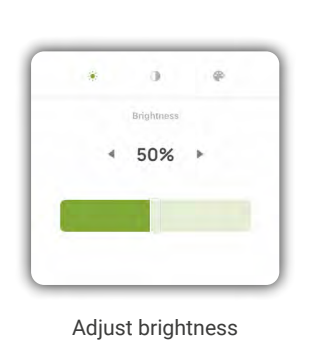

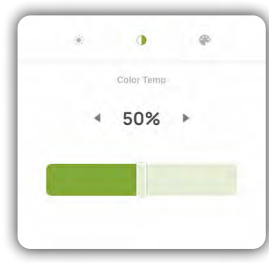

Adjust color temperature

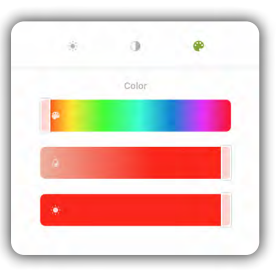

Adjust RGB color settings

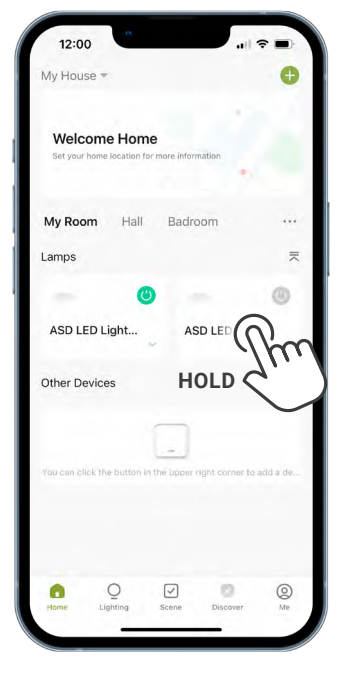

**2** Tap and hold on the fixture or group to enter advanced control tab

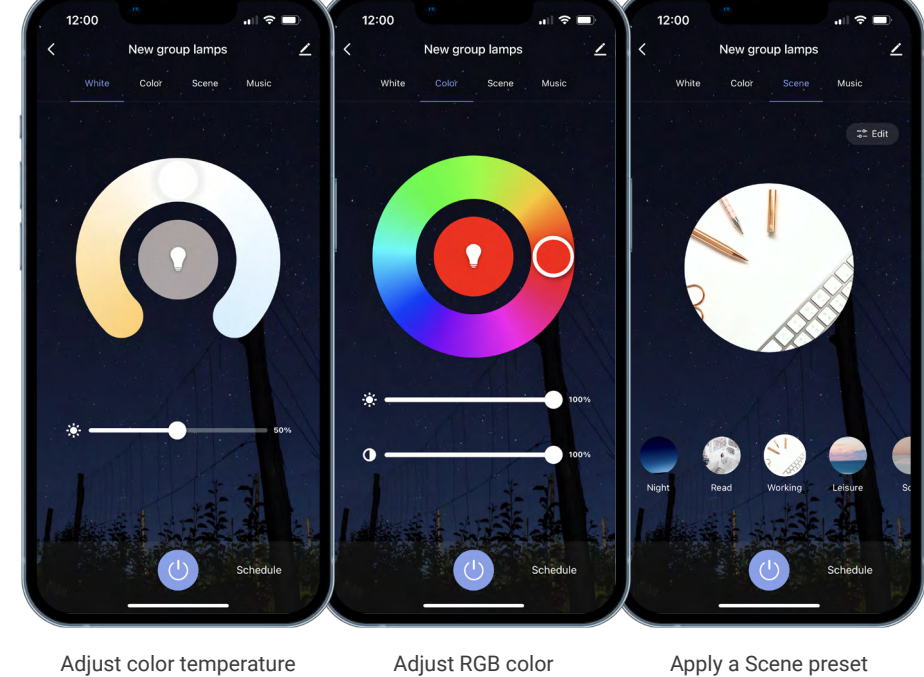

and brightness

settings

Apply a Scene preset to your lights

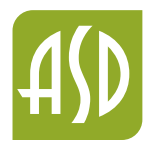

## **Tap-to-Run scenes** Smart ASD User Manual

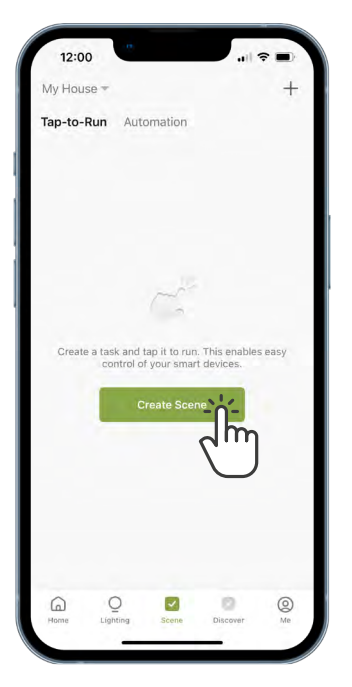

Go to the "Scene" tab and tap "Create Scene" or the plus icon

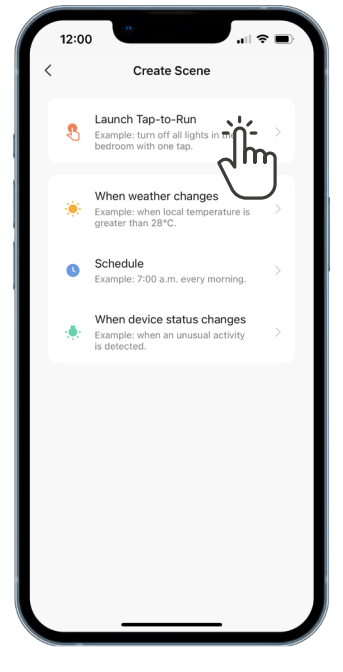

Select "Launch Tap-to-Run" option

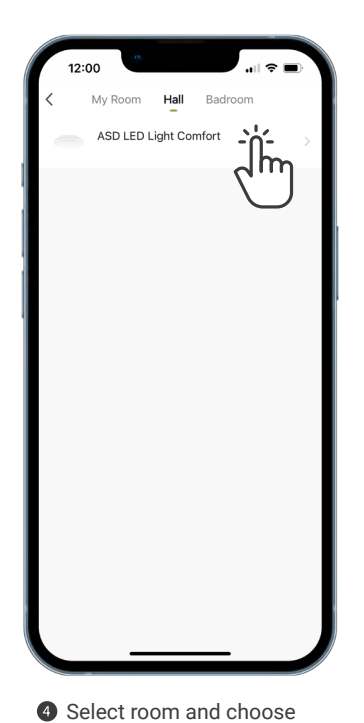

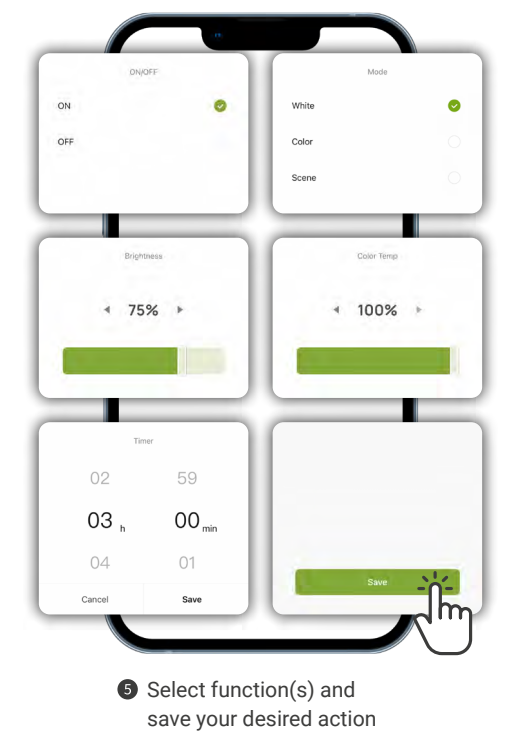

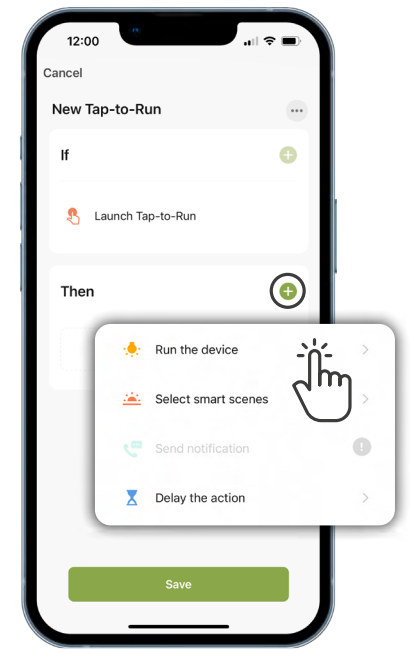

**8** Rename scene as needed and choose action

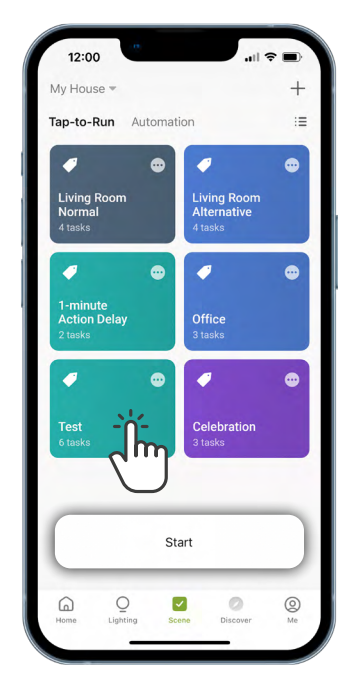

**6** Now you can activate your scene by tapping on it

group(s) or device(s)

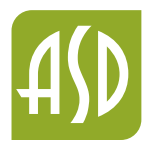

# **Home Lighting Automation** Smart ASD User Manual

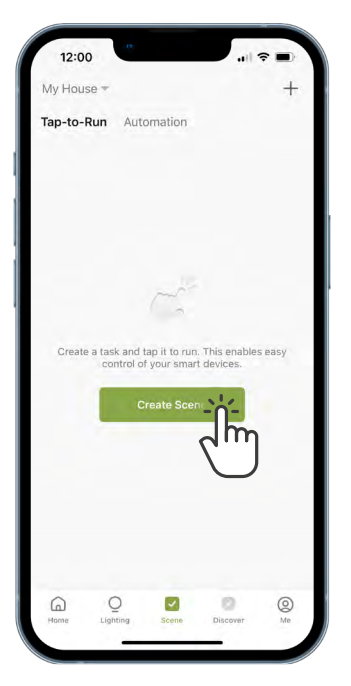

Go to the "Scene" tab and tap "Create Scene" or the + icon

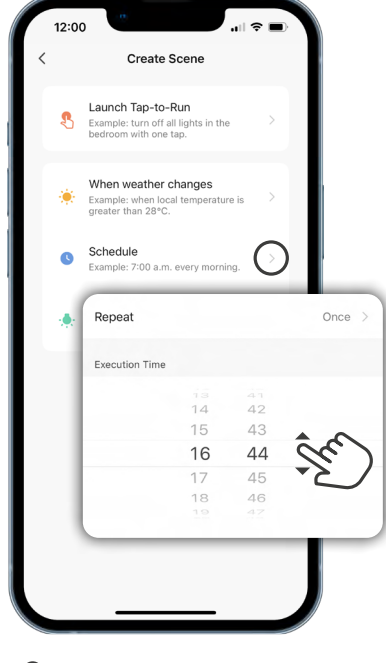

<sup>2</sup> Choose condition

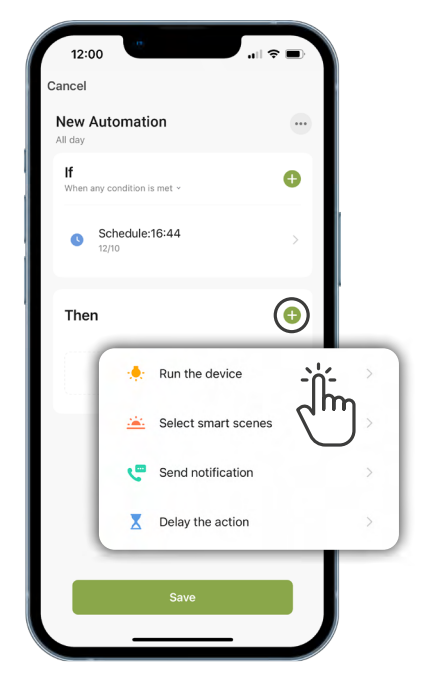

**8** Rename scene as needed and choose action

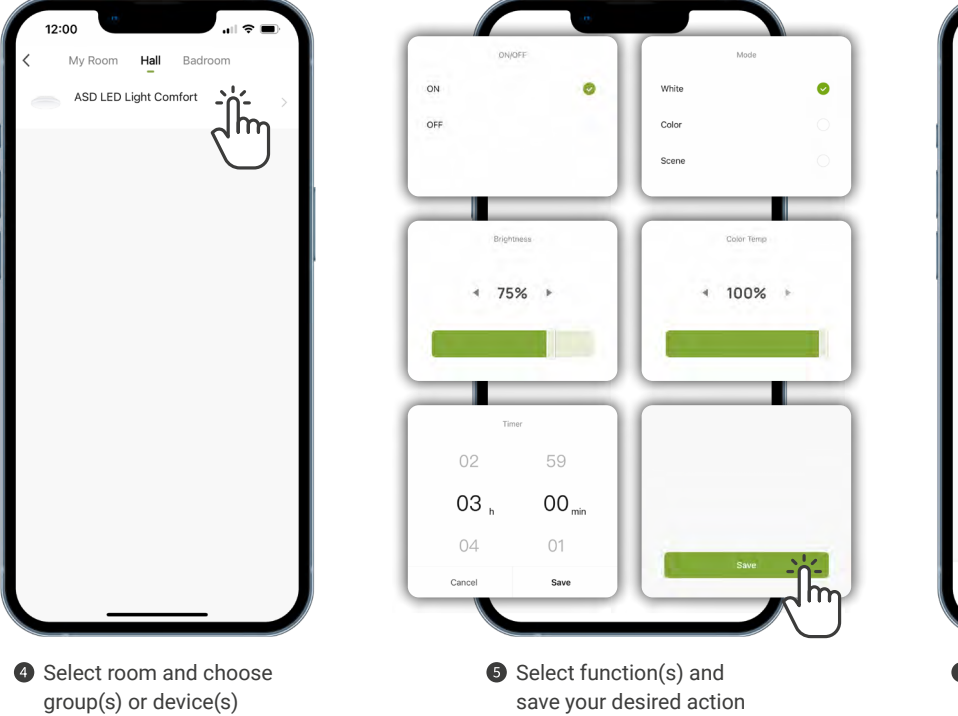

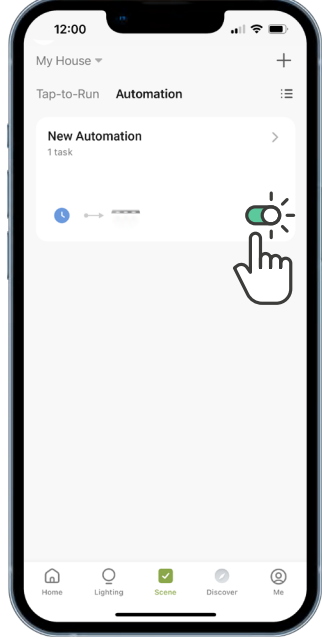

**Tap to activate or** deactivate automation

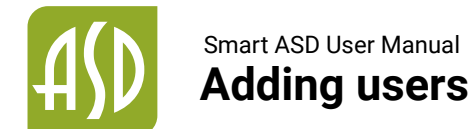

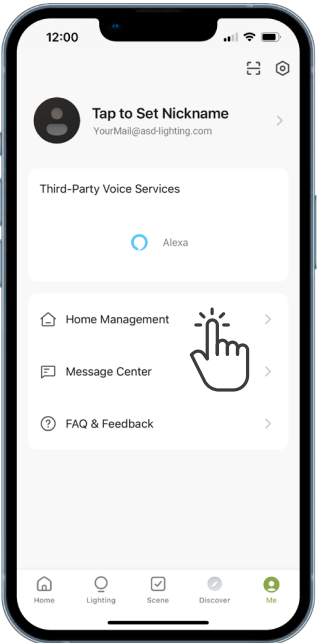

Go to the "Me" tab and select "Home Management"

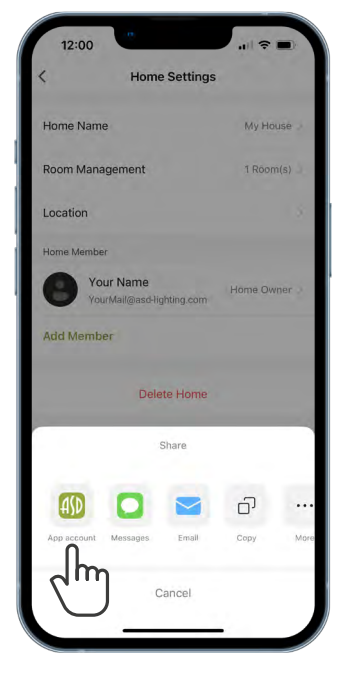

**4** Choose an invitation method for a new member

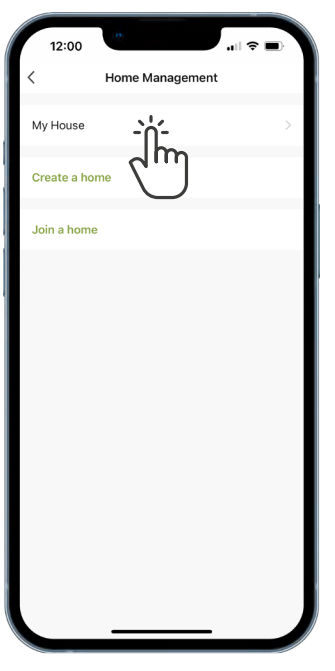

<sup>2</sup> Select your current Home or create a new one

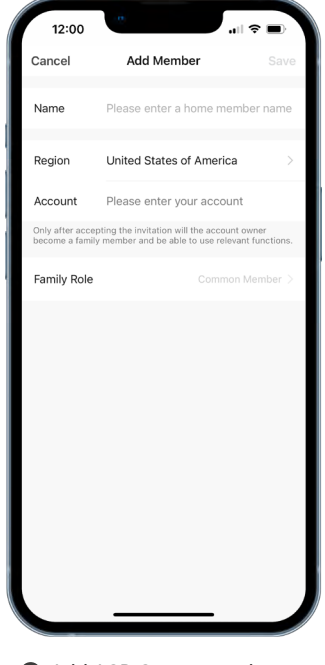

**6** Add ASD Smart user by entering their account information

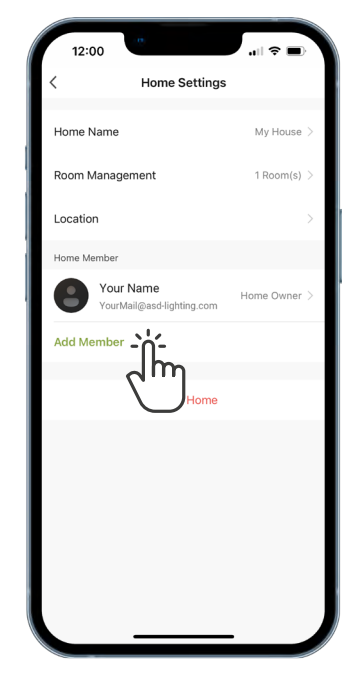

**3** Tap "Add Member" in the Home Settings

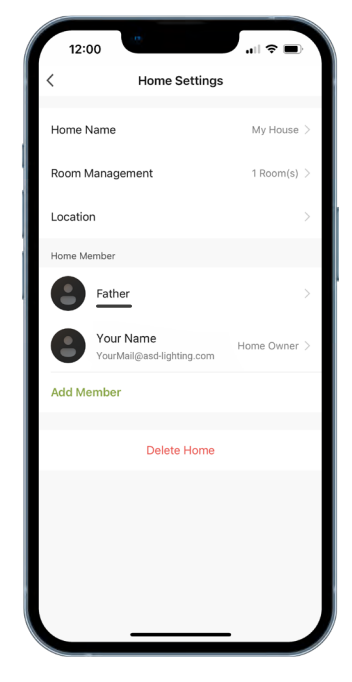

**O** Home member added successfully